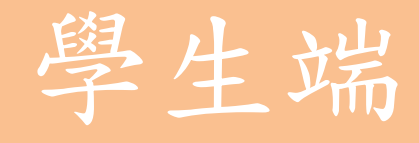

# 諮詢紀錄功能-操作手冊

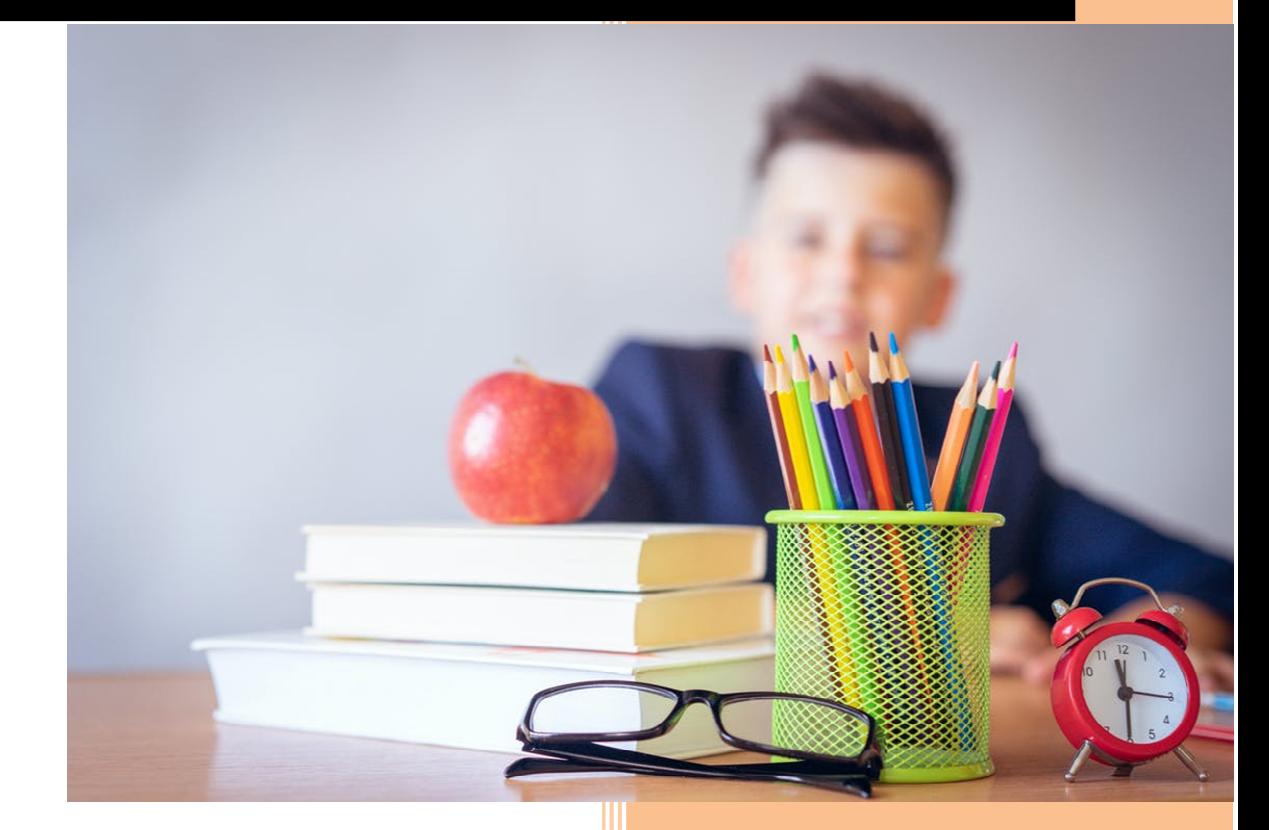

## **⼀、簡易操作流程**

 $1.$  淮 入 自 學習週誌 。

- 2. 於自主學習指導紀錄,填寫名稱,選擇一位老師,以郵件通知,按下儲存。
- 3. 至 <> 諮詢記錄互動, 與老師線上互動。
- 4. 將收穫填至 <sup>學習週誌</sup> 自主學習指導紀錄欄位中按下儲存,等待老師審核。
- 5. 老師審核通過即可勾選此紀錄將其印出。

## **⼆、詳細圖文說明**

執行計畫的過程中,若有需要諮詢,請特定老師進行線上指導:

■ 步驟一、學習週誌-點選 ■ 進入表格,於自主學習指導紀錄,點選右方藍底 + 號新 增⼀筆指導紀錄。

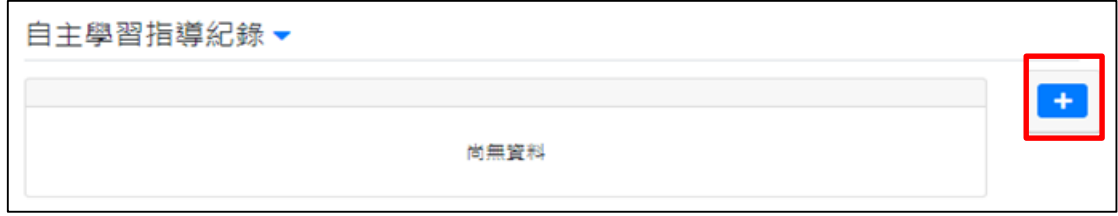

■ 步驟二、 $^1$ 填寫指導記錄名稱(或主題)後, $^2$ 選擇一位指導老師。此時 $^3$ 按下儲存鍵, 即可至<sup>4</sup>諮詢紀錄互動開始與老師<sup>5</sup>進行線上交流。

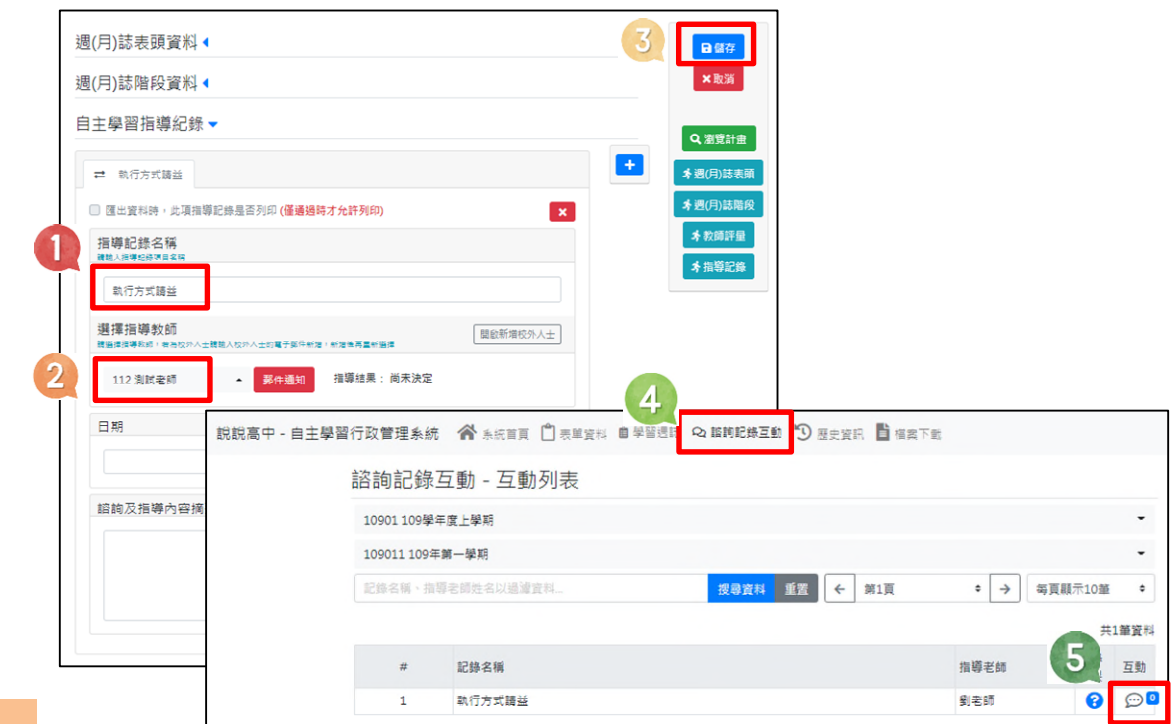

 除了校內老師可供選擇,也可自行新增校外指導人士。新增資料後系統將會自動 發送一封郵件給該位指導人士。

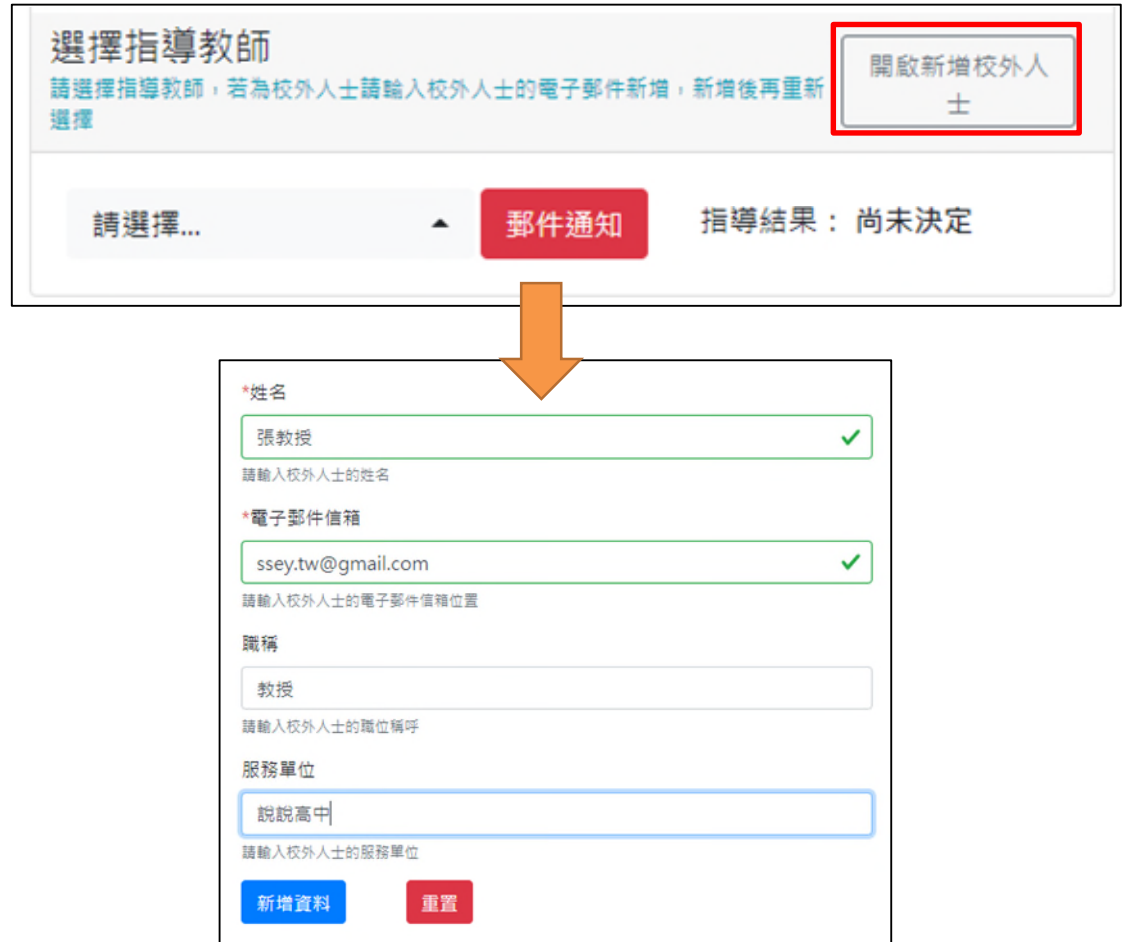

新增完畢即可由下拉式選單選擇該位校外人士作為指導教師。

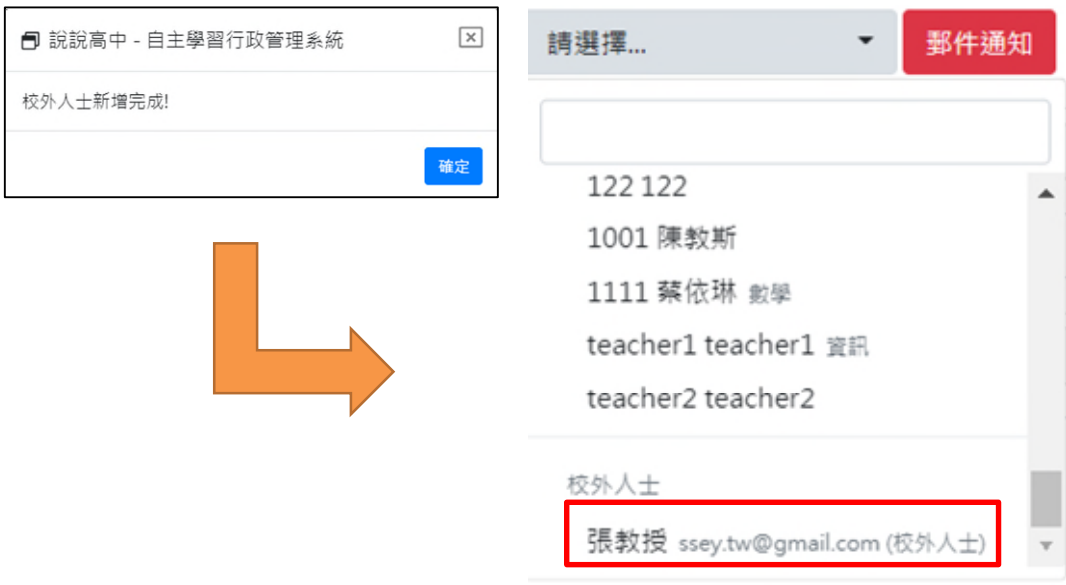

■ 步驟三、亦可點選 │ <sub>郵件通知</sub> │ 以郵件提醒該位老師上系統查看諮詢內容。為避免郵 件數量過多,一天僅能夠寄送一封通知信給同一位老師。

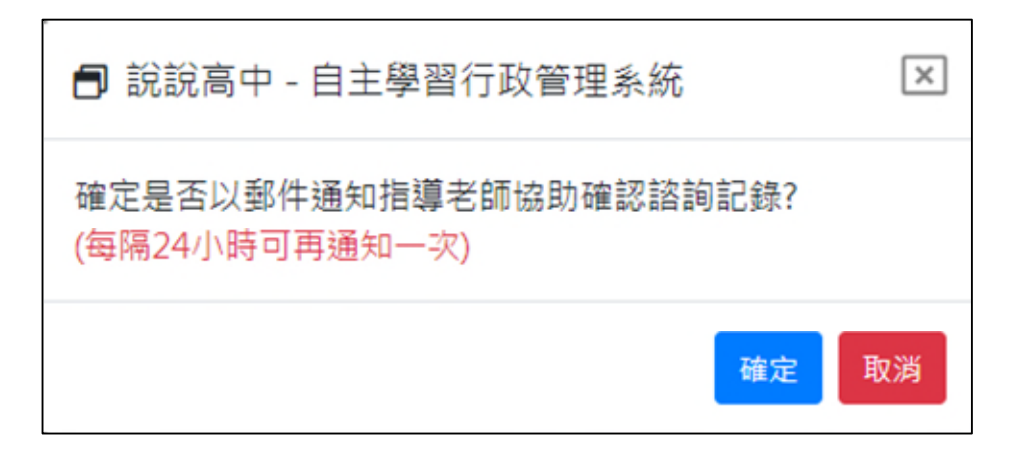

■ 步驟四、最後,請回到學習週誌 - 自主學習指導紀錄,將欄位填寫完整,按下儲存, 等待指導老師的審核。

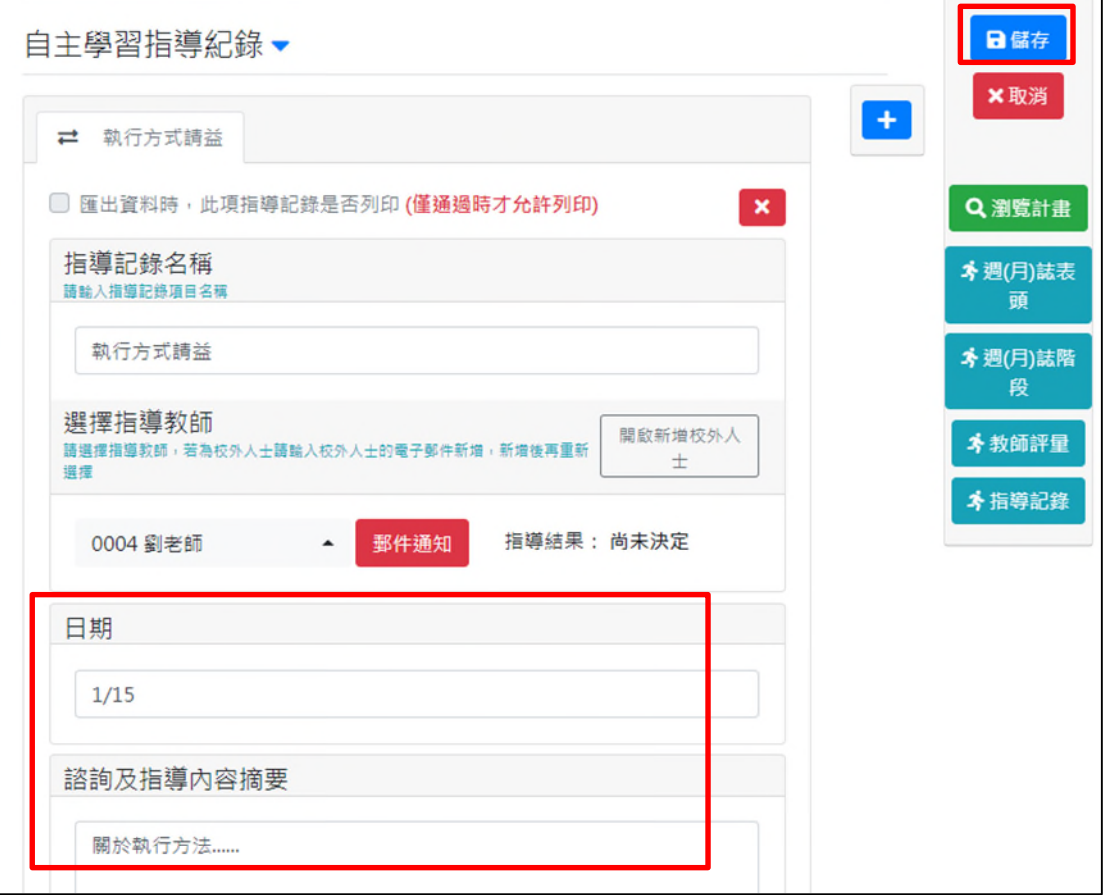

■ 步驟五、指導結果顯示已通過, 即可列印該筆紀錄, 且無法修改及刪除該筆紀錄; 未審核通過的紀錄則無法印出。

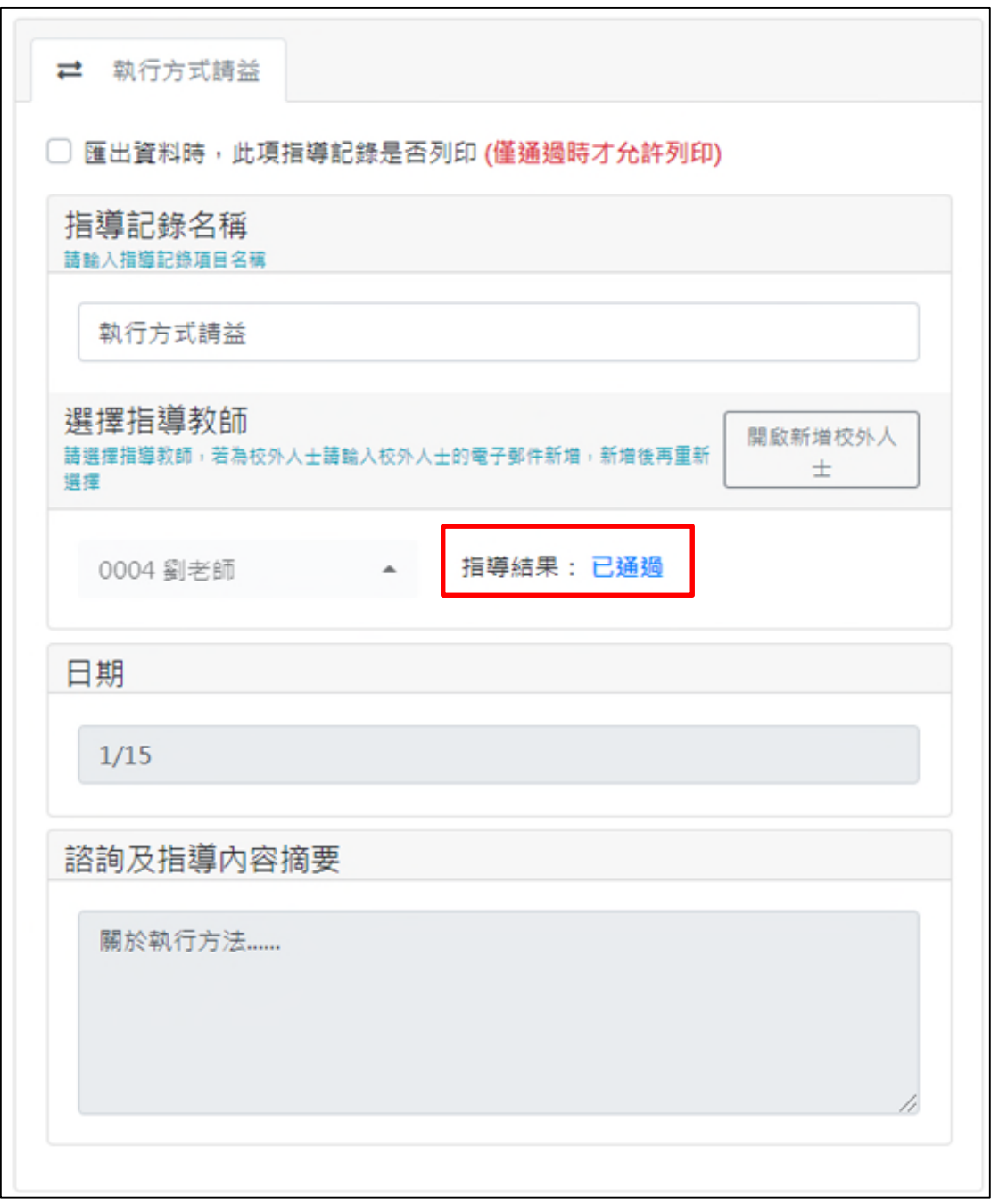

■ 步驟六、若欲於成果檔中印出該筆諮詢資料請記得勾選項目。並注意有無超出限制 筆數,否則將會顯示提醒視窗無法儲存。

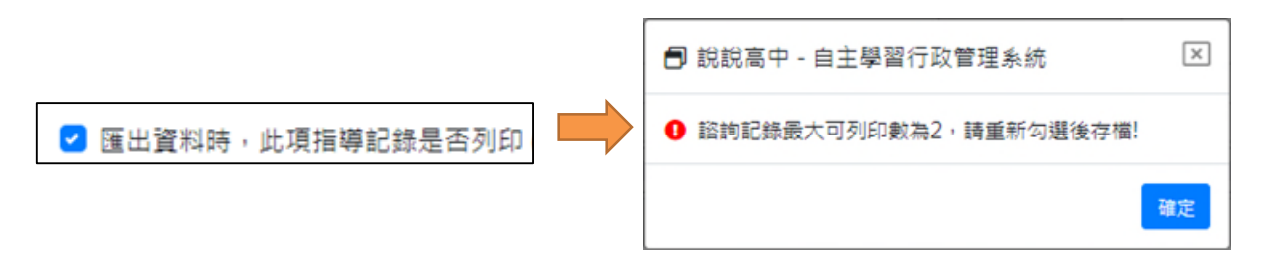